*ADEL S.r.l.* **GEADE Rel 5.0**

## *NOTA INFORMATIVA*

**Anno: 2023**

**Numero: 0001**

**Data: 27/09/2023**

## **DAS Elettronico**

**Scadenza del Certificato di Autenticazione per l'utilizzo del servizio di Web Service**

Si ricorda alle Aziende utenti che il **CA - Certificato di Autenticazione** rilasciato dall'Agenzia delle Dogane per l'accesso ai servizi del **Web Service** ha durata **triennale** e, considerato l'avvio del servizio il 1 Dicembre 2020, è di **prossima scadenza**.

L'utente riceverà una e-mail di **notifica** dell'Agenzia delle Dogane qualora nel **proprio profilo** dell'Area Riservata abbia inserito un **indirizzo** di posta elettronica per i contatti e le notifiche.

In ogni caso è opportuno che le Aziende utenti **verifichino** la data di scadenza accedendo al portale dell'Agenzia delle Dogane: **Area Riservata => Dogane => Interattivi => Gestione Certificati => Accedi al Servizio => Gestione Certificato**.

Nella pagina sono visualizzate la **Data di Creazione** la **Data di Scadenza** del Certificato di Autenticazione.

Si raccomanda di procedere alla creazione del **nuovo** Certificato di Autenticazione **prima** della Data di Scadenza, diversamente le richieste di emissione dell'e-DAS saranno **respinte** dal Web Service dell'Agenzia delle Dogane e l'applicazione **WebDAS** segnalerà l'errore:

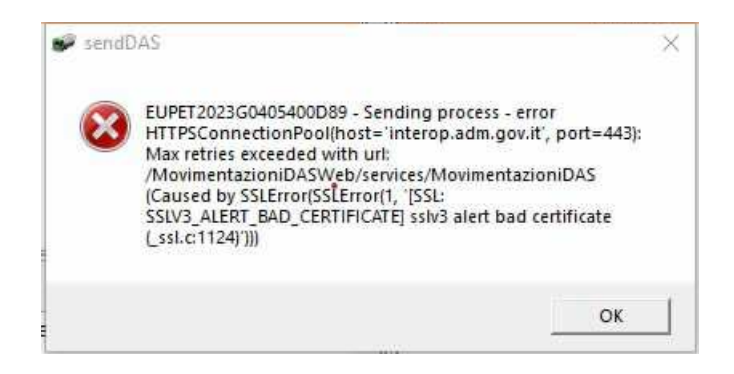

## **1) Creazione del nuovo Certificato di Autenticazione**

Nella stessa pagina sono disponibili le **Guide**; scaricare quella denominata **Guida all'utilizzo di XCA**.

Il software **XCA** dovrebbe essere già installato sulla stazione di lavoro, diversamente scaricarlo dal link riportato al paragrafo 3.1: https://sourceforge.net/projects/xca/.

Di seguito fare clic sul bottone **Nuovo Certificato** e seguire le istruzioni che guidano alla creazione. In riferimento alla guida prima indicata, seguire le istruzioni a partire dal Capitolo **3 - Generare un certificato usando XCA** utilizzato certamente anche nella creazione del precedente.

Nella compilazione delle tab fare attenzione ai punti:

 **Create Certificate Signing Request** (Fig.10): nel campo **challangePassword** inserire la stessa password attualmente in uso.

Qualora la password non fosse stata annotata, richiedere al Servizio Software la verifica del dato presente nella configurazione dell'applicazione **WebDAS**.

- **Certificate export** (Fig. 18): nell'elenco a tendina di Export Format selezionare **PCKS#12 (\*.p12)** e **PEM all (\*.pem)**.
- Tenere controllata la cartella di **collocazione** dei file, l'applicazione XCA li posiziona normalmente nella cartella **C:\**, osservando il contenuto del campo **Filename** delle diverse tab.

I file ottenuti dalla procedura saranno quattro:

- **certificate\_AUTH\_***codicefiscale***.cer**
- *codicefiscale***-EST-crt.pem**
- *codicefiscale***-EST-key.pem**
- *codicefiscale***-EST.p12**

che andranno conservati dall'utente anche esternamente alla stazione di lavoro utilizzata.

**2) Installazione del Certificato di Autenticazione sulla Stazione di Lavoro**

Il nuovo Certificato di Autenticazione creato deve essere **messo a disposizione** dell'applicazione **WebDAS** su tutte le stazioni di lavoro utilizzabili per l'invio delle richieste.

Per fare ciò è sufficiente:

- uscire dall'applicazione **WebDAS**
- copiare i due file **\*.pem** e il file **\*.p12** nella cartella **C:\eDASsyS\CERTFICATI**
- riavviare l'applicazione **WebDAS** che da questo momento utilizzerà il nuovo certificato.

= = = = = = = = = Fine documento = = = = = = = = =